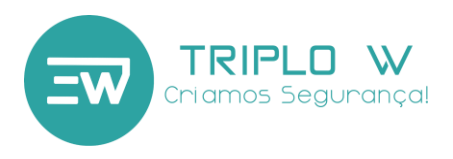

# **Fechadura Electrónica com gestão por smartphone**

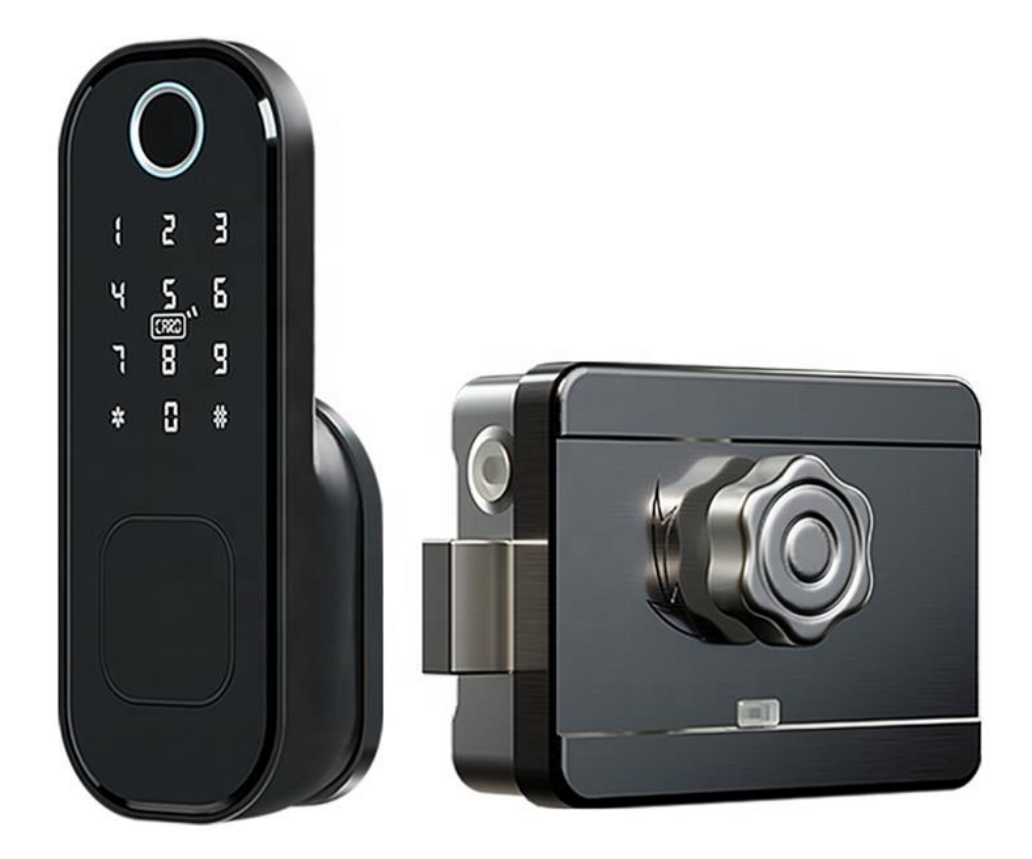

### ATENÇÃO:

1. Guarde as chaves mecânicas num local seguro e diferente do local de instalação da fechadura para em caso de emergência/avaria poder abrir a porta mecanicamente.

2. Tenha atenção ao nível de bateria para assim poder substituir atempadamente as baterias.

3. Leia o manual com atenção antes da instalação e guarde-o para uso futuro

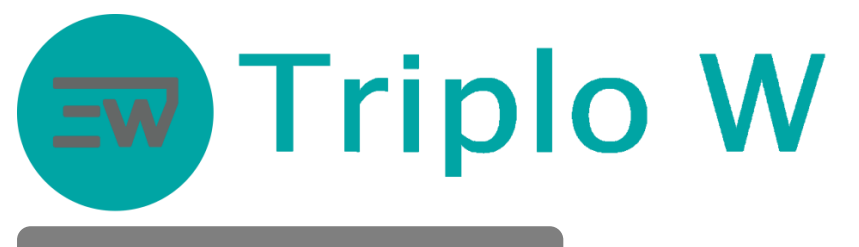

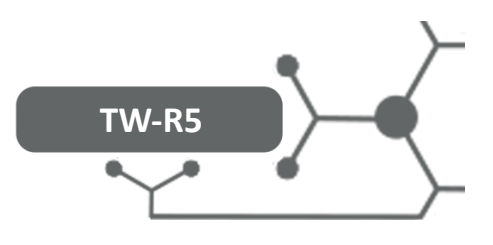

## Dimensões

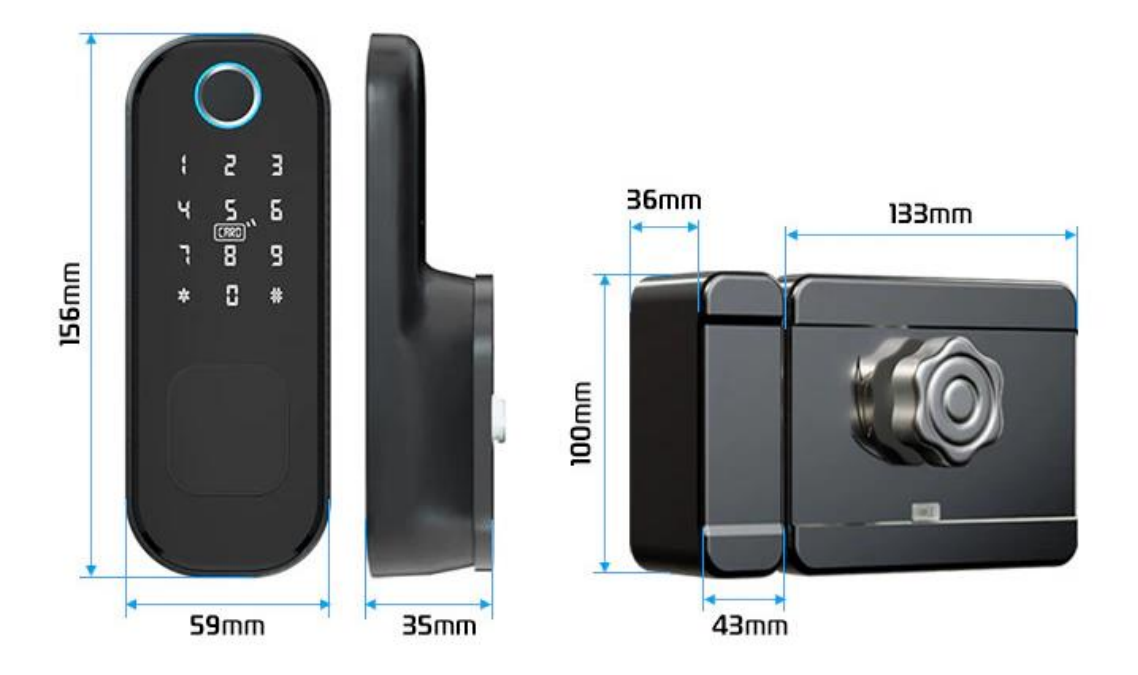

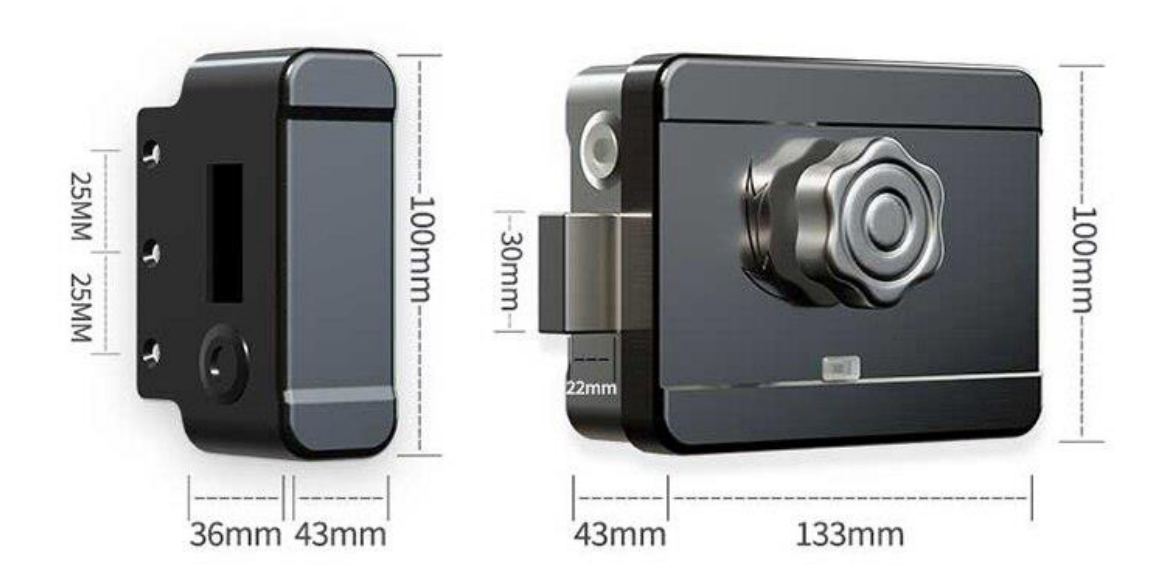

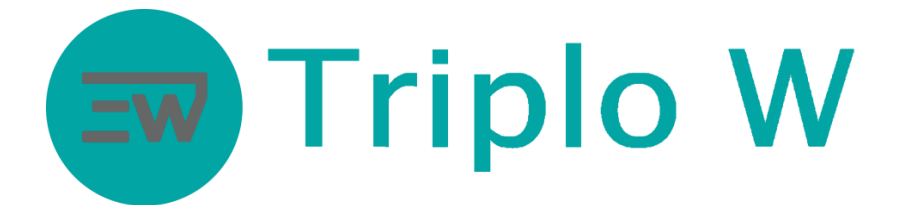

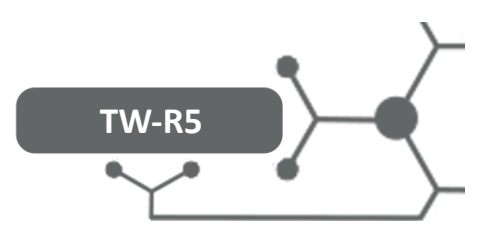

### Instalação

### **Diagrama de Instalação**

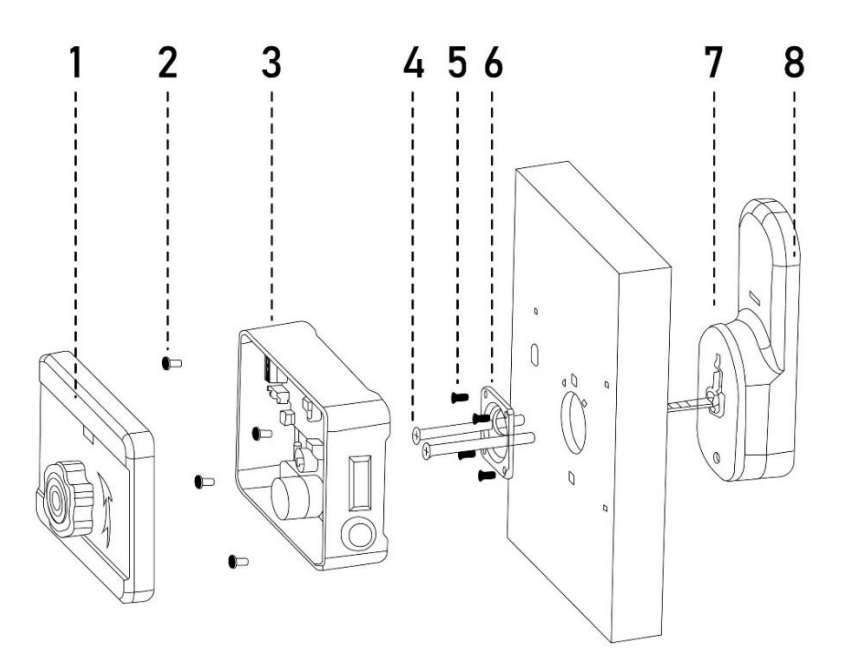

#### **Legenda**

- 1. Tampa da fechadura interior
- 2. Parafusos fixação fechadura interior
- 3. Fechadura interior
- 4. Parafusos fixação espelho exterior e cilindro mecânico
- 5. Parafusos fixação do painel interior
- 6. Painel interior de fixação do cilindro e painel exterior
- 7. Cilindro mecânico
- 8. Painel exterior

### Instalação fechadura na porta

- 1. Remover a tampa da fechadura (1) através dos seus parafusos laterais;
- 2. Aparafusar o painel de fixação (6);
- 3. Abrir a cobertura de plástico no painel exterior e inserir cilindro mecânico pela frente do painel de maneira a ficar encaixado;
- 4. Colocar a cobertura de borracha na parte traseira do painel exterior;
- 5. Passar o cabo para o interior e aparafusar o painel exterior com os parafusos de fixação (4). A palheta do cilindro pode ser cortada ao tamanho correcto. Espessura da porta e que encaixe na caixa mecânica para poder abrir pelo cilindro;
- 6. Ligar o cabo e fixar a fechadura interior com os parafusos 2;
- 7. Colocar pilhas e aparafusar a tampa (1);
- 8. Testar pomo interior e chave mecânica pelo exterior.

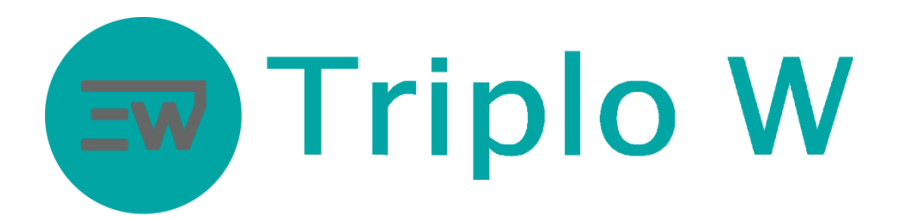

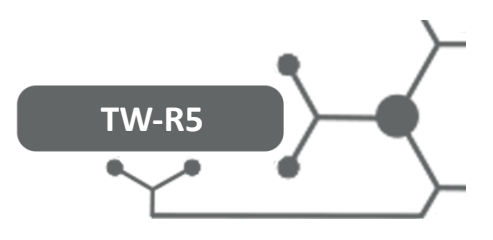

### Instalação espelho fechadura interior

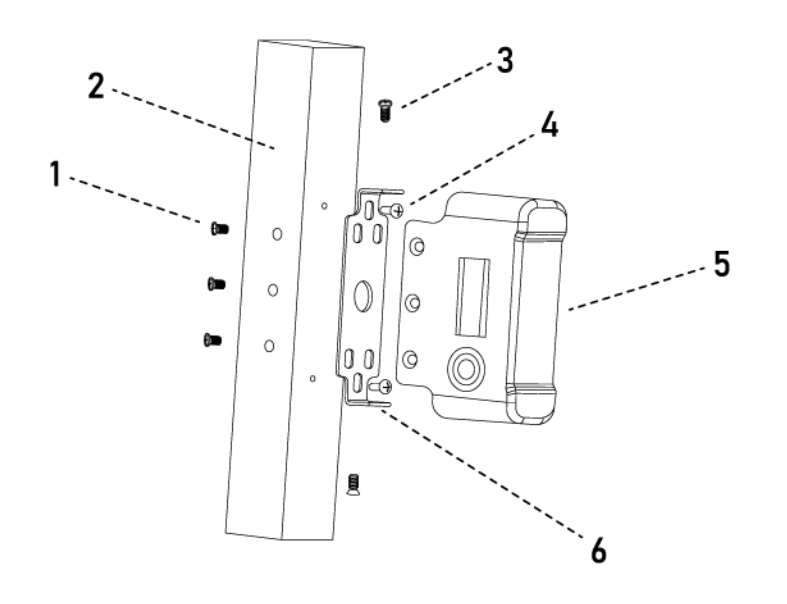

1. Fixar placa de fixação (6);

2. Colocar a contra-chapa (5) e aparafusar à placa de fixação;

3. Se necessário colocar os parafusos 1 para melhor fixação da contra-chapa.

### ATENÇÃO:

- 1. Medição do tamanho correcto para o corte da palheta do cilindro
- 2. Testar devidamente antes de fechar a porta

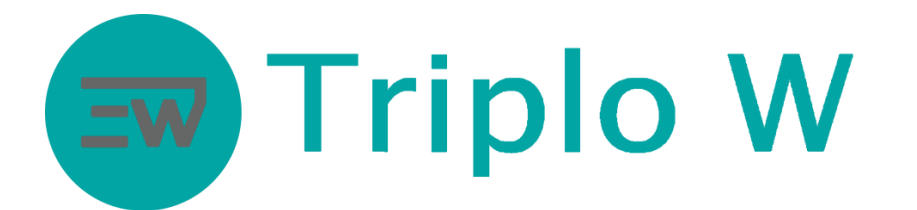

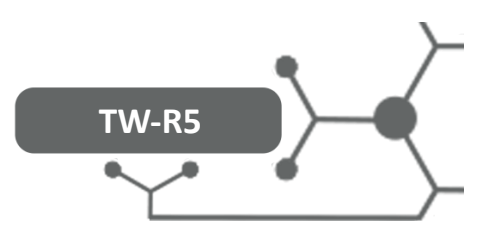

# Especificações Técnicas

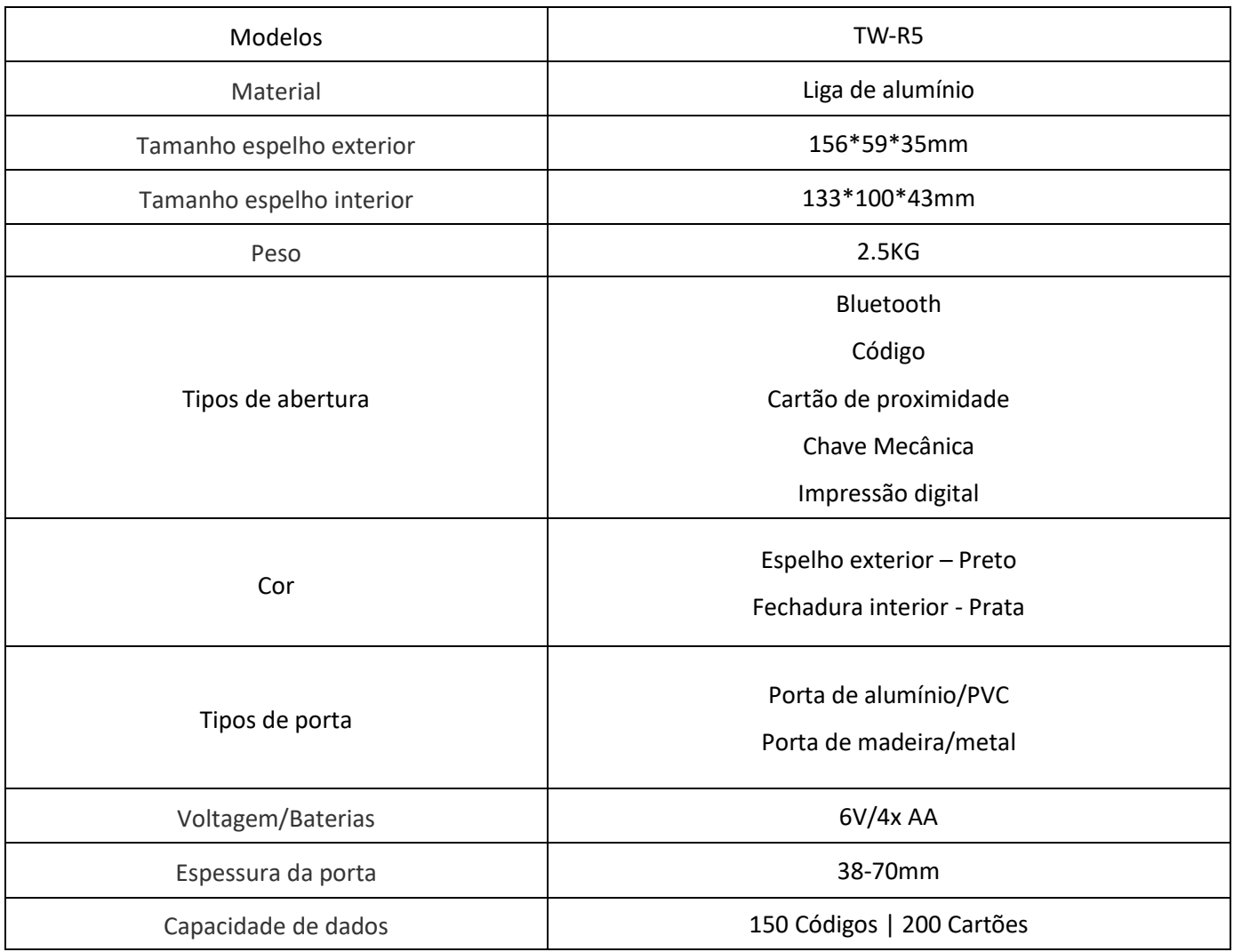

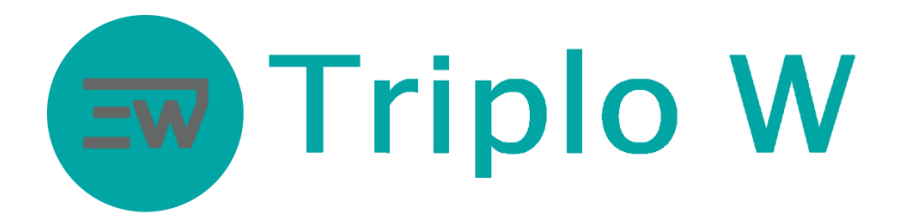

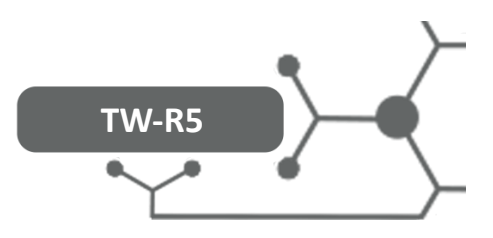

## Aplicação Smartphone

# Download da aplicação TTLOCK

Download da aplicação na Play Store/App Store do seu smartphone - Android ou iOS (Pode usar o QR code

abaixo para ser direcionado para a aplicação)

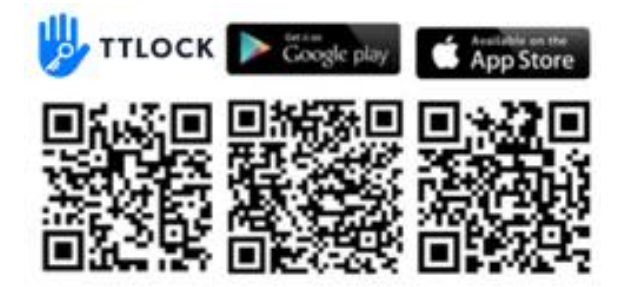

### Criar conta na aplicação

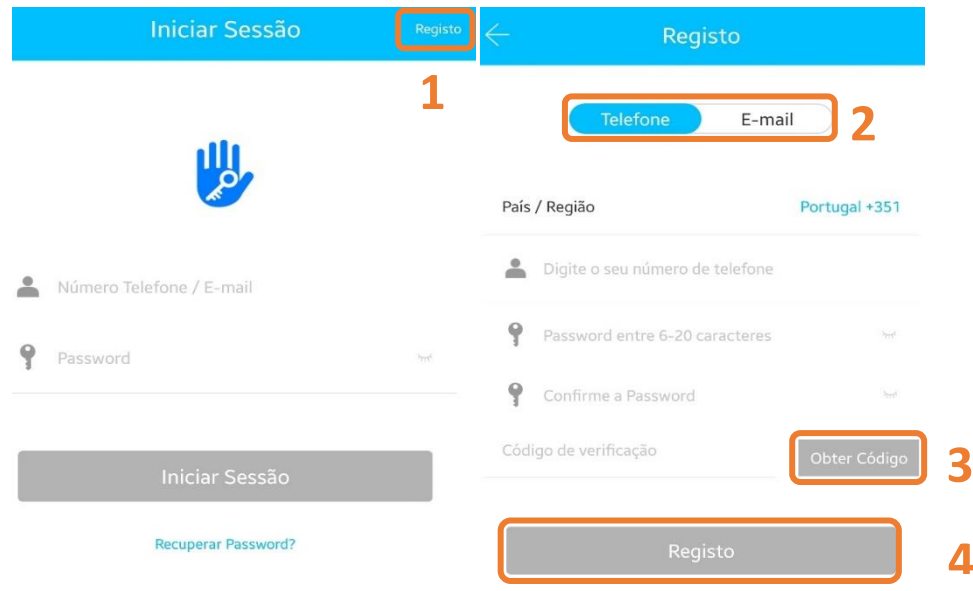

- 1. Pressionar **Registo** para criar uma conta.
- 2. Selecionar o modo de registo por **telefone**.
- 3. Selecione o país do seu operador de comunicações e após preencher os dados clicar em **Obter código**. Irá receber uma SMS, com o código de validação.
- 4. Após inserir o código recebido clicar em **Registo**.

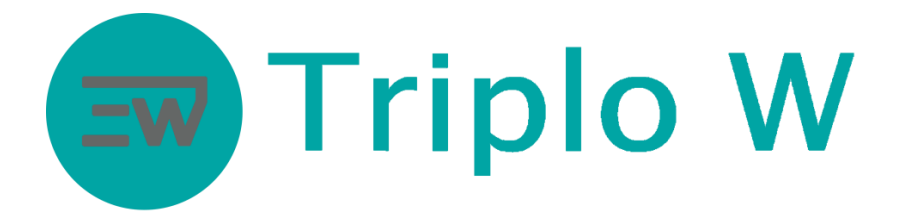

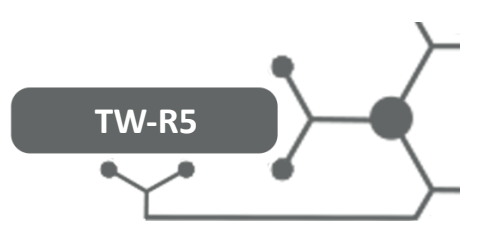

### Primeiro Login

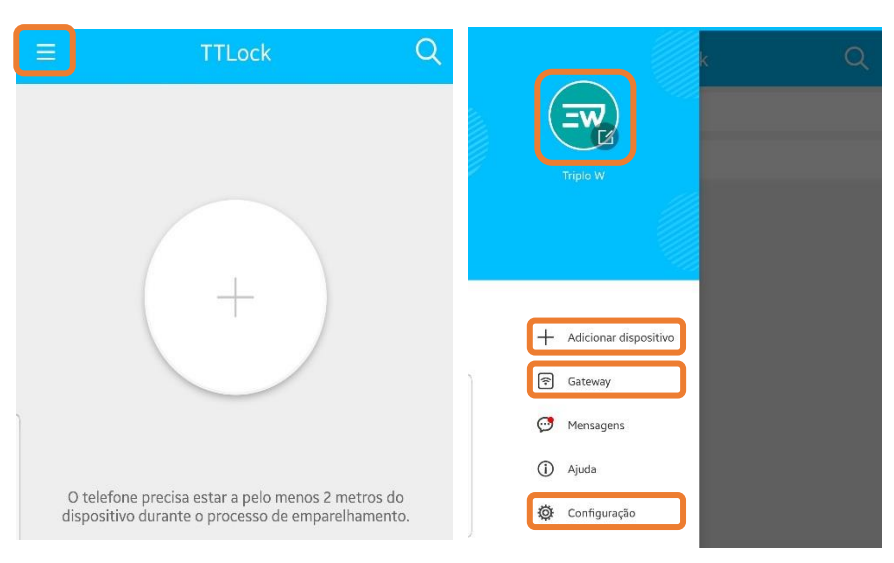

No canto superior esquerdo no ícone de perfil criado surgem as seguintes opções:

- 1. **Gestão de perfil** foto de perfil, alteração de credenciais de acesso ou nome, etc.
- 2. **Adicionar dispositivo** adicionar um novo controlo de acesso;
- 3. **Gateway** Adicionar e gerir dispositivos TW-GATE
- 4. **Configuração** Definições da aplicação e transferência de equipamentos para outras contas;

# Adicionar dispositivo

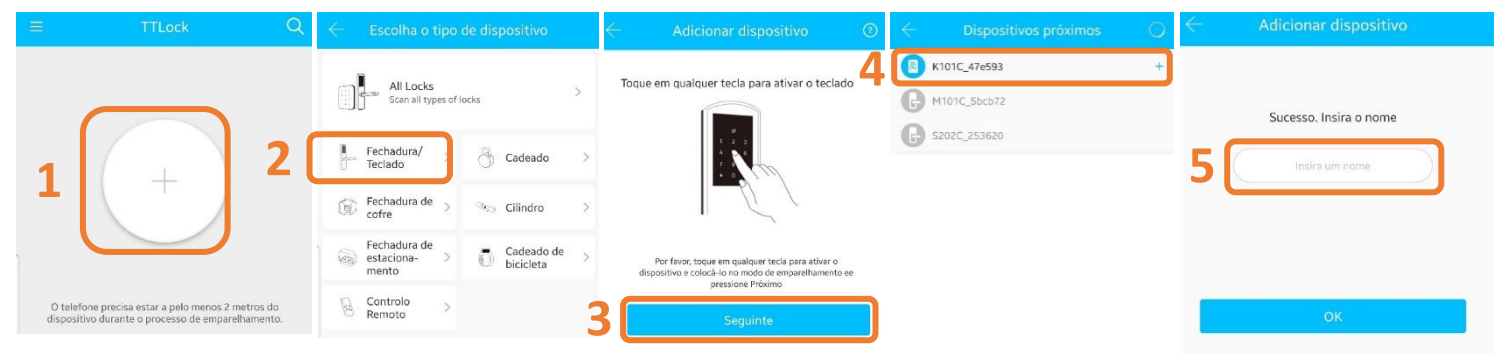

- 1 Pressionar em **Adicionar dispositivo** ou **" + "**
- 2 Selecionar **Fechadura/Teclado**
- 3 Activar dispositivo (luz teclado irá acender) ou pressionar continuamente o botão RESET até emitir um sinal sonoro seguido de dois bips. Pressionar **Seguinte**.
- 4 Seguidamente a aplicação vai pesquisar o controlo de acesso via Bluetooth
	- 1. Na app móvel vai surgir o nome e o símbolo **+** (caso o sinal **+** não apareça é necessário realizar a operação de RESET);
	- 2. Pressione o símbolo + para terminar a sincronização inicial;
- 5 Atribuir um nome ao controlo de acesso adicionado e pressionar **OK**;

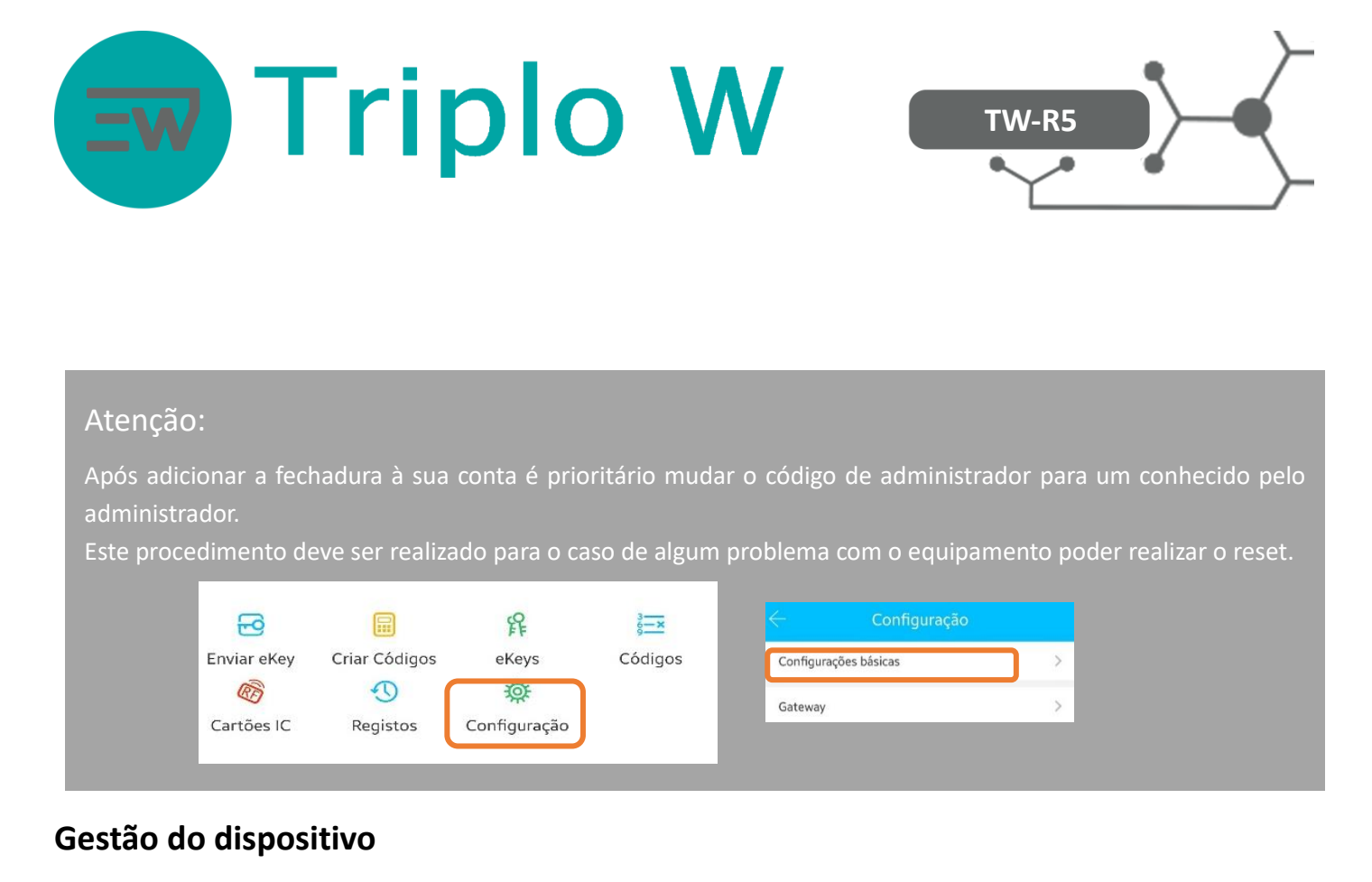

### Menu principal do dispositivo

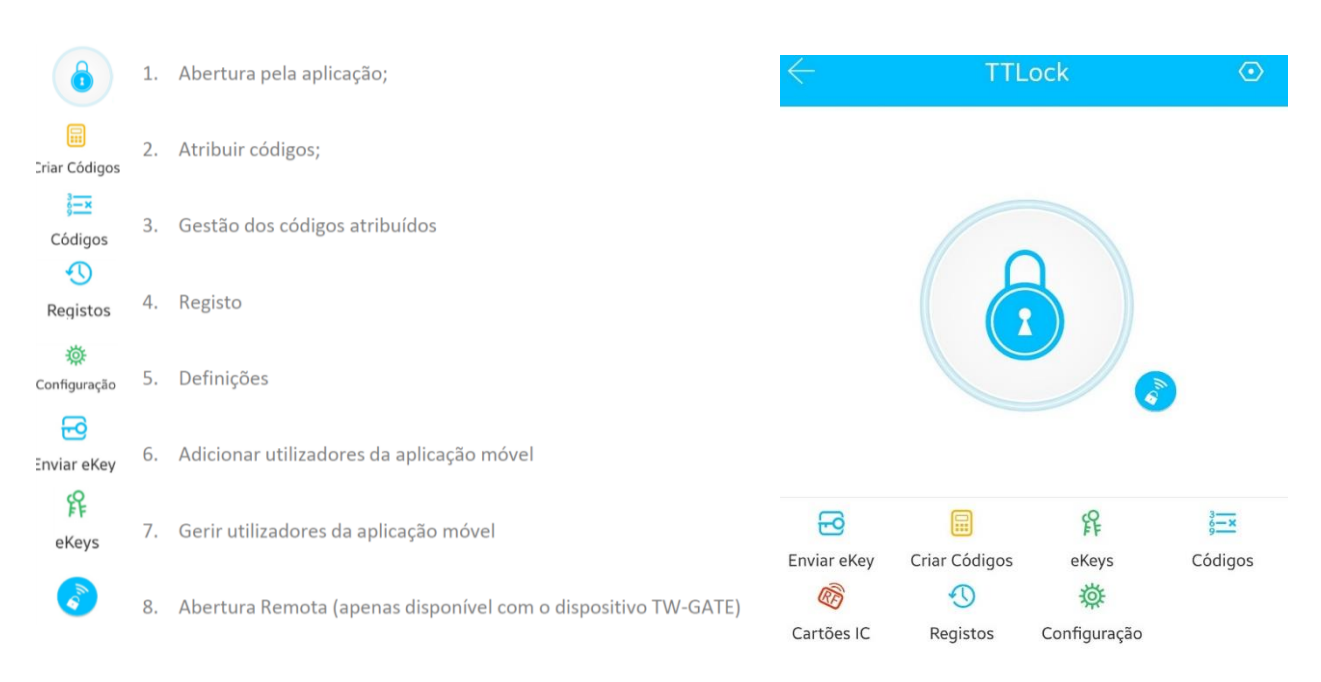

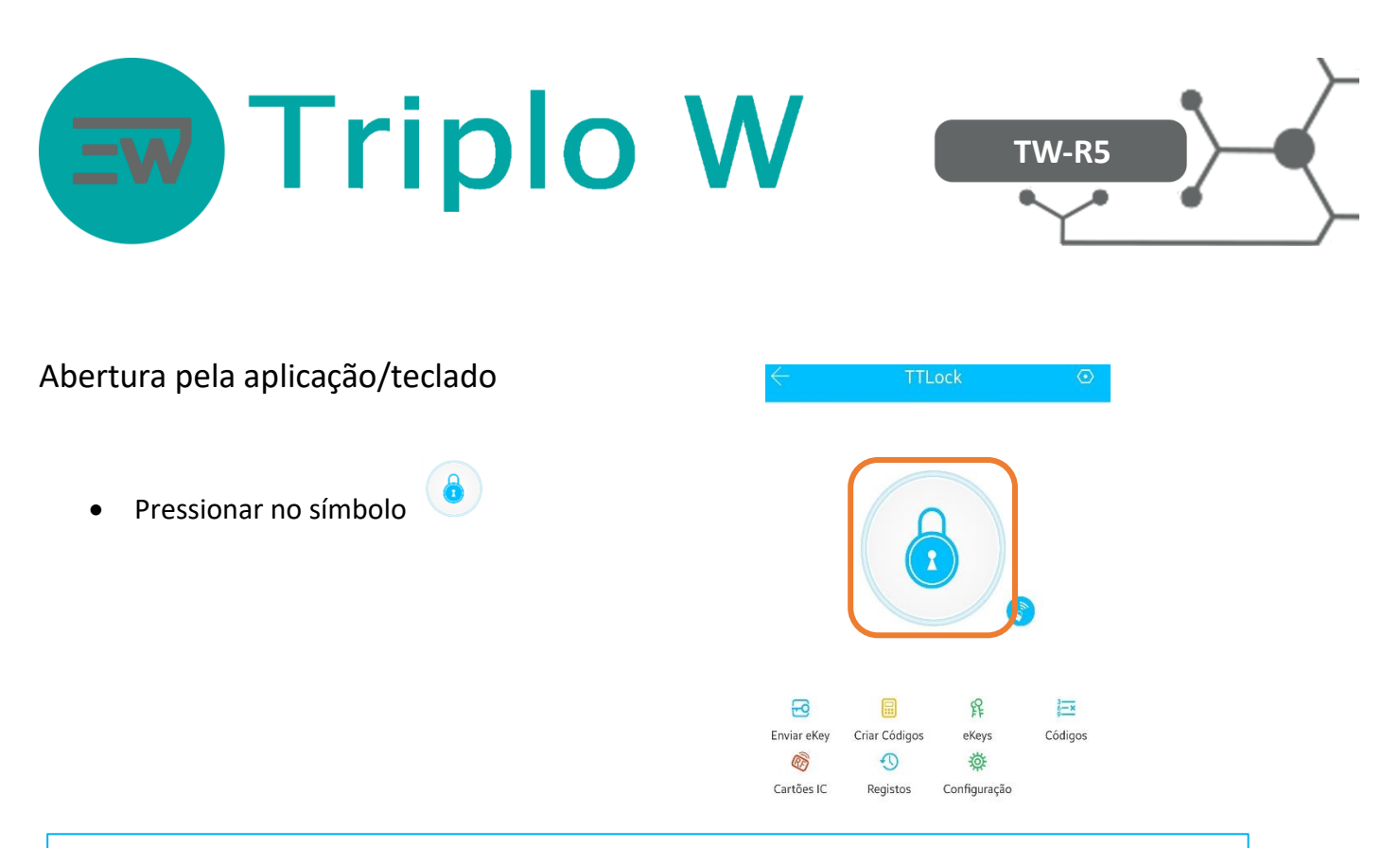

Nota: Função apenas disponível localmente via Bluetooth na proximidade da fechadura

- Para abrir a porta através do teclado da fechadura: **# (código de acesso) #**
- Para abrir a porta através da aplicação com o dispositivo TW-GATE instalado: pressionar

### Atribuir Códigos

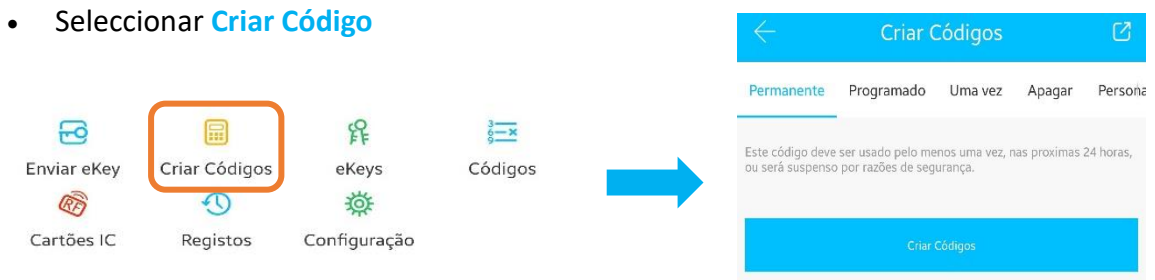

- Selecionar o tipo de código que deseja gerar:
- **Permanente** Código sem limite de tempo até o administrador remover. É gerado um código aleatório de 6 dígitos.

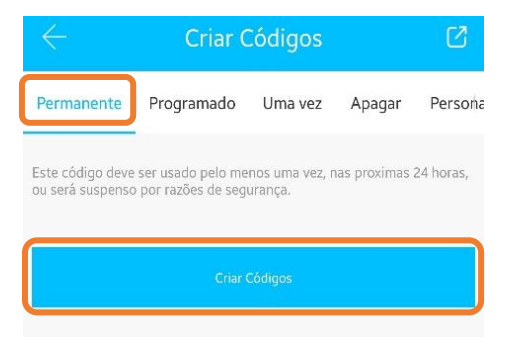

Nota: O código deve ser introduzido no dispositivo num prazo de 24h para ser válido

![](_page_9_Picture_0.jpeg)

![](_page_9_Picture_1.jpeg)

• **Uma Vez** – Código de utilização única. Após utilização é desactivado. É gerado um código aleatório de 6 dígitos.

![](_page_9_Picture_169.jpeg)

Nota: O código deve ser introduzido no dispositivo num prazo de 6h para ser válido

• **Programado** – Código definido pelo administrador com intervalo de tempo (data/hora de inicio e fim). O código gerado funcionará no tempo definido. É gerado um código aleatório de 6 a 8 dígitos.

![](_page_9_Picture_6.jpeg)

- 1- Definir a data/hora de início
- 2- Definir a data/hora de fim
- 3- Gerar o código

Nota: O código deve ser introduzido no controlo de acesso num prazo de 24h para ser válido;

Só pode ser criado um código para o mesmo intervalo de tempo; Após gerar o código o mesmo só pode ser removido localmente ou quando o intervalo de tempo acabar.

• **Apagar** - Código gerado que apaga todos os tipos de códigos criados anteriormente. Ao introduzir o código **Apagar** no controlo de acesso, todos os códigos serão apagados.

![](_page_9_Picture_13.jpeg)

Nota: Esta opção deve ser apenas usada em caso de falha de segurança. Após usar o código **Apagar** todos os códigos são apagados inclusive os códigos **Programado** e não poderá criar novos códigos com o mesmo intervalo de tempo que os anteriormente criados. Só após um reset local da fechadura.

O código deve ser introduzido no controlo de acesso num prazo de 24h para ser válido;

![](_page_10_Picture_0.jpeg)

![](_page_10_Picture_1.jpeg)

### Gestão de códigos atribuídos

![](_page_10_Figure_3.jpeg)

• **Códigos** – gestão de todo o tipo de códigos criados até ao momento. É possível removê-los desde que todo o processo seja realizado localmente via Bluetooth ou com o dispositivo TW-GATE.

![](_page_10_Picture_111.jpeg)

### Atribuir cartão de proximidade

![](_page_10_Figure_7.jpeg)

• Para efectuar a gravação do cartão de proximidade tem de estar junto da fechadura, activar o teclado da fechadura e aguardar a sincronização até surgir a mensagem para aproximar o cartão junto do leitor da fechadura.

![](_page_11_Picture_0.jpeg)

![](_page_11_Picture_1.jpeg)

### Adicionar impressões digitais

• Seleccionar **Impressões digitais**

![](_page_11_Picture_4.jpeg)

• Para efectuar a gravação de uma impressão digital tem de estar junto da fechadura e aguardar a sincronização e seguir as instruções da aplicação.

Gestão das impressões digitais atribuídas

![](_page_11_Picture_7.jpeg)

• **Impressão digital** – gestão de impressões digitais criadas até ao momento. É possível removê-los desde que todo o processo seja realizado localmente via Bluetooth ou com o dispositivo TW-GATE.

![](_page_11_Picture_9.jpeg)

![](_page_12_Picture_0.jpeg)

![](_page_12_Picture_1.jpeg)

### Registo de aberturas

![](_page_12_Figure_3.jpeg)

Todo este processo tem de ser realizado localmente, ligado por Bluetooth ou via WIFI com o dispositivo TW-GATE.

### Configuração do dispositivo

![](_page_12_Figure_6.jpeg)

Configuração Configurações básicas  $\rightarrow$  $\overline{ }$ Gateway Abrir remotamente Ligado >  $\mathcal{P}$ Som do dispositivo Sincronizar horas do dispositivo  $\overline{S}$ Diagnóstico  $\overline{ }$ Ler os registos de operação  $\geq$  $\overline{ }$ Actualização Firmware Assiduidade  $\bigcirc$  $\bigcirc$ Notificação de Abertura Excluir

Todo este processo tem de ser realizado localmente, ligado por Bluetooth ou via WIFI com o dispositivo TW-GATE.

![](_page_13_Picture_0.jpeg)

![](_page_13_Picture_1.jpeg)

# **RESET** RESET

Existe duas formas de realizar o reset a fechadura para adicionar um novo administrador:

- 1. Através das configurações da fechadura na aplicação Seleccionar **EXCLUIR**
- 2. Através do código de administrador caso perca o controlo pela aplicação
	- a. No teclado inserir: \* 83 #;
	- b. A fechadura vai pedir para inserir o código de administrador que definiu na aplicação quando adicionou a fechadura à sua conta pela primeira vez;
	- c. A fechadura vai pedir para adicionar um novo administrador

**Atenção a fechadura só substitui o antigo administrador após o ponto C. Caso não adicione no fim do processo vai continuar com o administrador antigo.**

![](_page_14_Picture_0.jpeg)

![](_page_14_Figure_1.jpeg)

Adicionar Gateway (Opcional)

# Significado da Luz do gateway

![](_page_14_Figure_4.jpeg)

### Emparelhar gateway com a APP

![](_page_14_Figure_6.jpeg)

Atenção: Se o tempo for excedido desligar o gateway da alimentação e voltar a ligar

![](_page_15_Picture_0.jpeg)

![](_page_15_Picture_1.jpeg)

![](_page_15_Picture_90.jpeg)

Nota:

1) por favor, guarde este manual para que possa usá-lo quando você precisar de serviço de garantia.

2) a garantia tem a validade de dois anos a partir da data da compra.

3) Os equipamentos são garantidos por dois anos, a partir da data de compra, contra defeitos de fabrico. Não se encontram ao abrigo da garantia, avarias provocadas por deficiente utilização do sistema, deficiente instalação eléctrica não verificada pela Triplo W, catástrofes naturais – tais como: trovoadas, inundações ou outras da mesma espécie, bem como a substituição de componentes de desgaste dependente do uso.

### Carimbo e Assinatura do Revendedor

![](_page_15_Picture_8.jpeg)